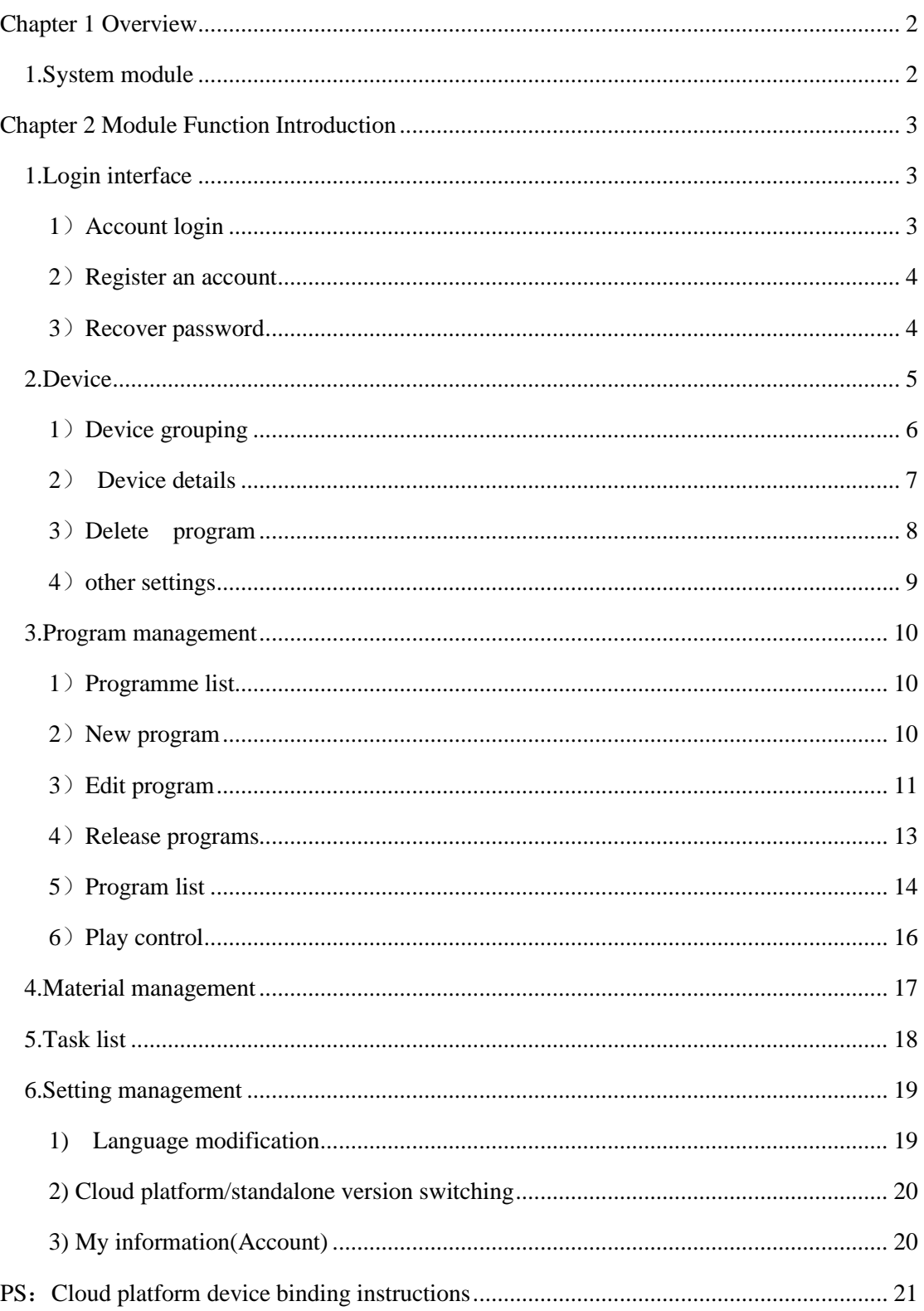

# Table of Contents

# **Chapter 1 Overview**

#### <span id="page-1-1"></span><span id="page-1-0"></span>**1.System module**

The mobile APP-led art cloud platform contains a login interface, device, programs, materials, tasks and setting modules.

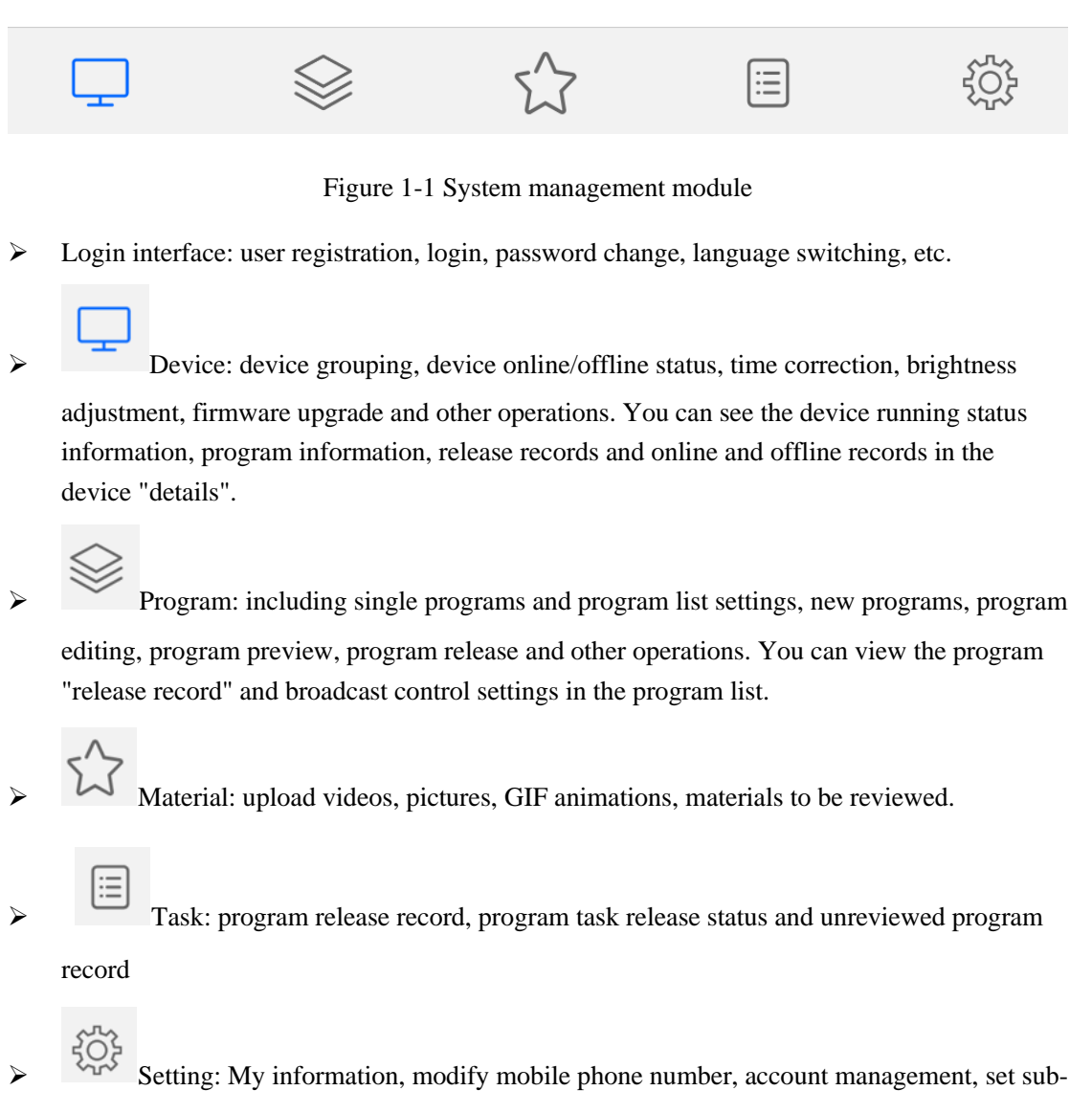

users and role management, etc.

# **Chapter 2 Module Function Introduction**

## <span id="page-2-1"></span><span id="page-2-0"></span>1.Login interface

## <span id="page-2-2"></span>1) Account login

Open the "led art"software, the default is the stand-alone version, click "Settings" in the lower right corner, as shown in Figure 2-1, choose to switch to the cloud platform, you can enter the login interface.

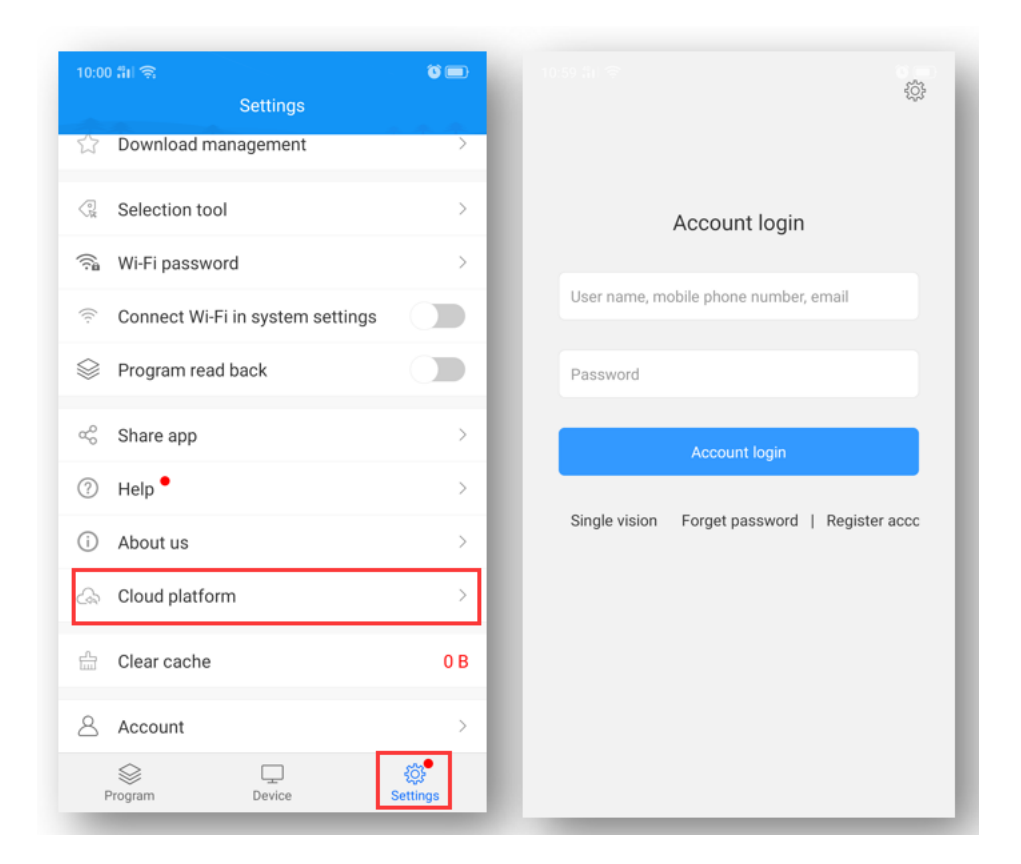

Figure 2-1 Login interface

#### <span id="page-3-0"></span>2) Register an account

Click "Register Account" in the login window, Figure 2-2.

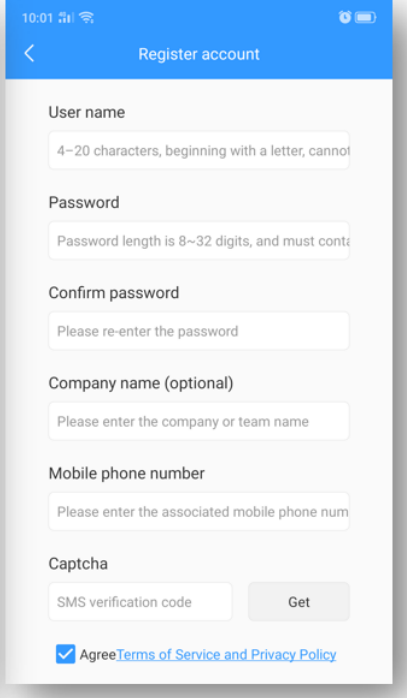

Figure 2-2 Account registration interface

Note: A. The verification code can be obtained by email

B. You must fill in the correct company name, mobile phone number, email address, so that the platform administrator can smoothly review.

#### <span id="page-3-1"></span>3) Recover password

Click "Forgot Password" in the login window, enter the mobile phone number bound to the account, the system will send a verification code to the mobile phone number, as shown in Figure 2-3, enter the verification code, the next step can reset the password, Figure 2- 4.

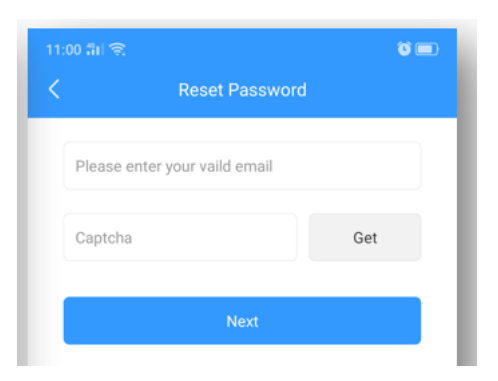

Figure 2-3 Get verification code

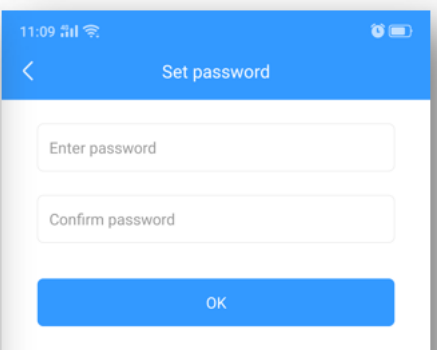

Figure 2-4 Reset password

## <span id="page-4-0"></span>2.Device

Device management is divided into two parts: device list and device map.

Each online device defaults to the ungrouped list, Figure 2-5.

| 10:09 計 全 |                              | $\bullet$ $\blacksquare$ |
|-----------|------------------------------|--------------------------|
| 白         | <b>Device list</b>           |                          |
| ungrouped | (31)                         |                          |
| BoxPlayer | A30-15-A2990 1024x512        | ۰                        |
| BoxPlayer | A4-19-A03E2 576x576          | ۰                        |
| BoxPlayer | A6-00-A6083 128x128          | ۰                        |
| BoxPlayer | A6-19-A01AE 192x192          | ۰                        |
| BoxPlayer | A6-19-A01CD 128x128          | ۰                        |
| BoxPlayer | A601-1709-A0803 800x600      | ۰                        |
| BoxPlayer | A601-1709-A1021 192x192      | ۰                        |
| dgled     | A601-1709-A1980 1024x464     | ۰                        |
| BoxPlayer | A602-1801-A2273 512x512      |                          |
| BoxPlayer | A603-0000-A0020 128x128      | ۰                        |
|           | A603-1406-A3284 768x394<br>目 |                          |

Figure 2-5 Device list

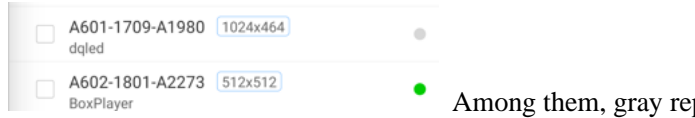

Among them, gray represents offline, green

represents online.

# <span id="page-5-0"></span>1) Device grouping

Click " $\hat{=}$ " in the upper left corner, Select "Manage Group" and click  $\hat{=}$ " Create a sibling group, Figure 2-6.

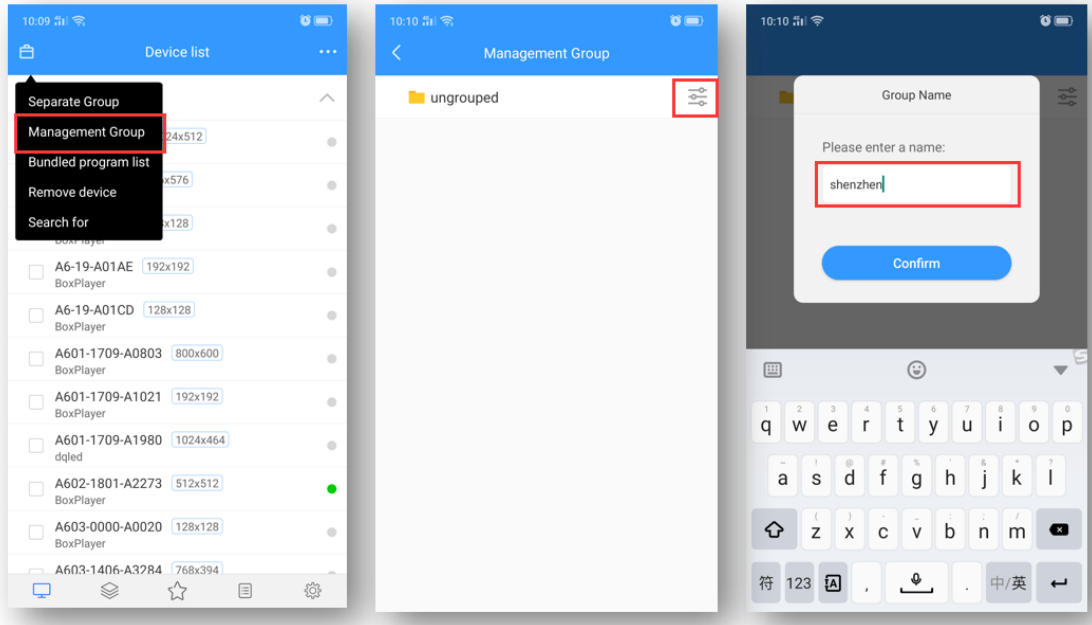

Figure 2-6 Add subgroup

In the ungrouped devices, select the device, and then click "Set Group" above to assign to the corresponding group, as shown in Figure 2-7.

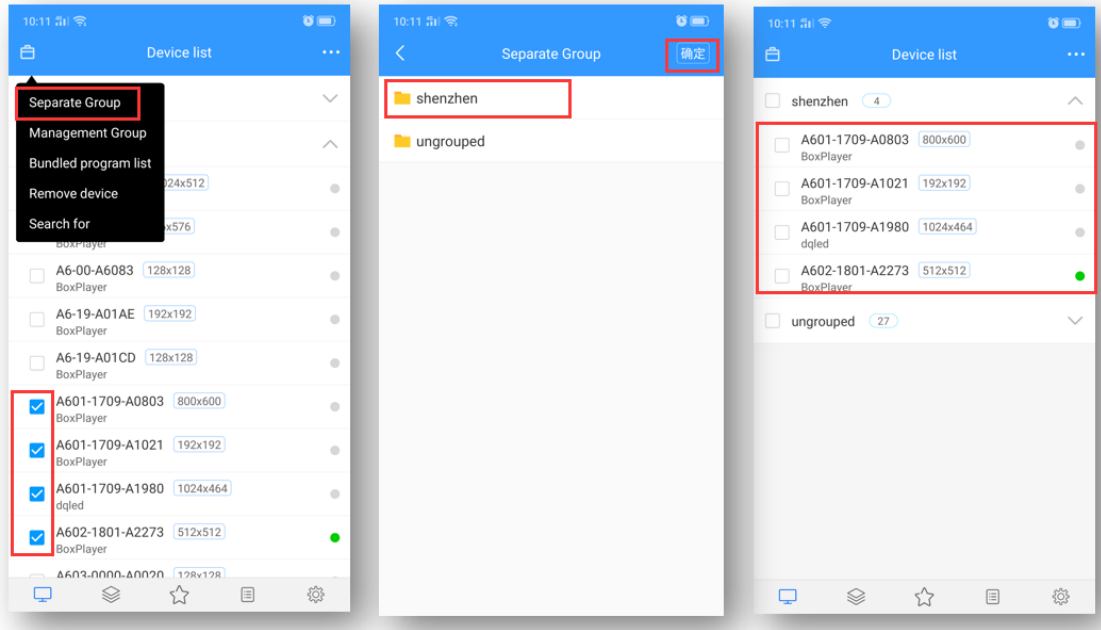

Figure 2-7 Set Group

In addition, in grouping, you can also create subgroups, as shown in Figure 2-9.

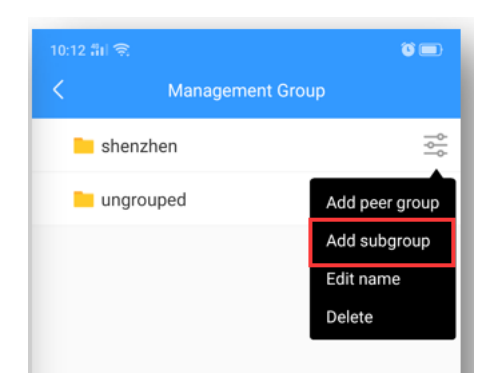

Figure 2-9 Group and then group

#### <span id="page-6-0"></span>2) Device details

Click on the device to enter the selected device details interface, on which you can view the basic information of the device,

Including information on the networking method, firmware version, playback status, remaining space, etc., Figure 2-10.

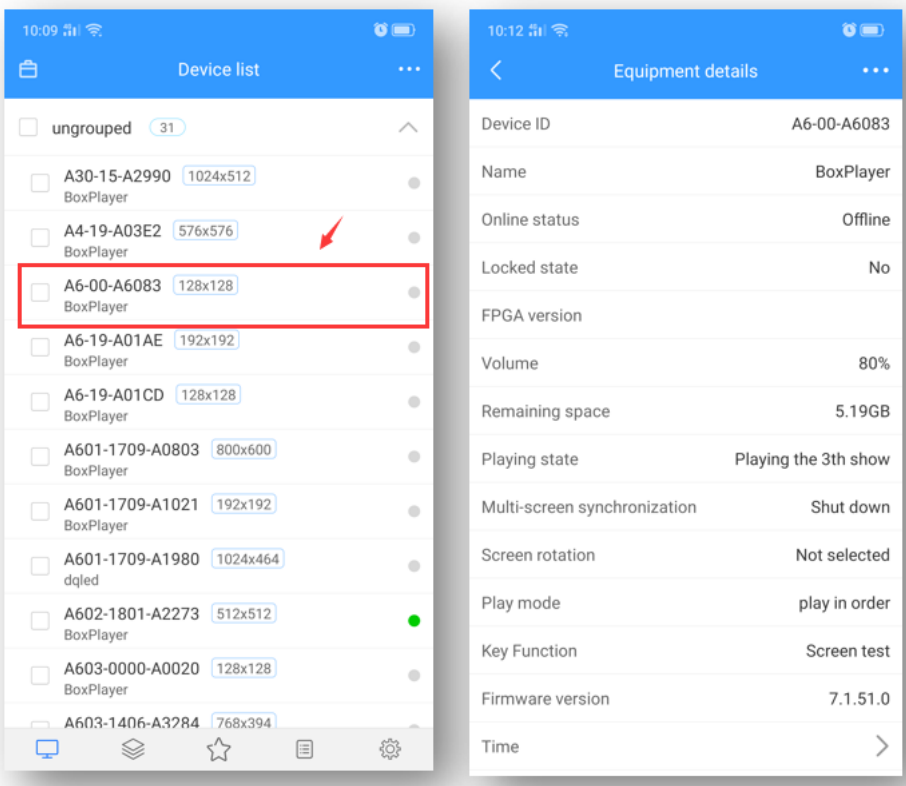

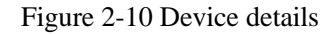

➢ Device ID: the ID of the currently selected device;

- $\triangleright$  Device name: the name of the currently selected device;
- ➢ Online status: online means the device is connected, offline means the device is disconnected;
- $\triangleright$  Firmware version: the current firmware version of the device, related to the function;
- ➢ FPGA version: FPGA version of the current device, related to the display;
- $\triangleright$  Volume: the volume of the current device;
- ➢ Remaining space: the remaining space in the device;
- ➢ Playing state: open screen is LED screen power on state, close screen is LED screen power off state;
- $\triangleright$  Multi-screen synchronization: the content of multiple screens is the same, and the playback progress is the same;
- $\triangleright$  Screen rotation: screen rotation 90 $^{\circ}$ , 180 $^{\circ}$  and 270 $^{\circ}$ ;
- ➢ Play order: sequential play or single program loop;
- $\triangleright$  Time: time on the device:
- $\triangleright$  Brightness: brightness on the device;
- $\triangleright$  Switch machine: switch machine time;
- $\triangleright$  Location: If the device is equipped with a GPS module, the device can be automatically positioned and displayed on the map;
- $\triangleright$  Networking information: the way the device accesses the Internet-wired, Wi-Fi or 4G;
- ➢ Relay: If the device is added with a relay, you can set the screen power-on and power-on time;
- $\triangleright$  Rename: modify the device name;
- ➢ Timing Switch setting: timer switch LED display;
- ➢ Firmware upgrade: upgrade device firmware;
- $\triangleright$  Synchronization: Synchronously read back the device program, networking mode, remaining space, etc.; (The default will be automatic readback, this function will only be used when automatic readback is not possible, manual readback.)
- ➢ Release record: you can view the task release record of the device;
- $\triangleright$  Program information: you can view the number of programs in the device, the name of the program, the space occupied by the program, and you can "delete" and "preview" the program;
- ➢ Online and offline records: you can view the device's online and offline records.

## <span id="page-7-0"></span>3) Delete program

Click [Device], then select "Program Information", select the corresponding program to delete, Figure 2-11.

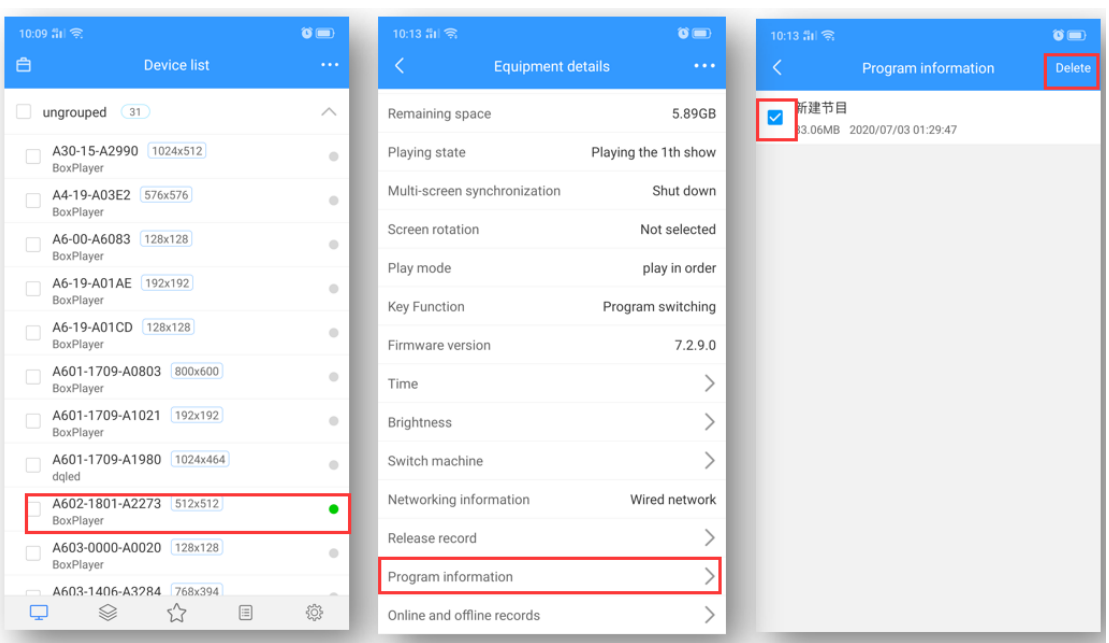

Figure 2-11 Program deletion

## <span id="page-8-0"></span>4) other settings

Select a single device or multiple devices in the device list, and click "..." in the upper right corner to perform operations such as time correction, brightness setting, power on/off, GPS setting, and playback setting. Figure 2-14.

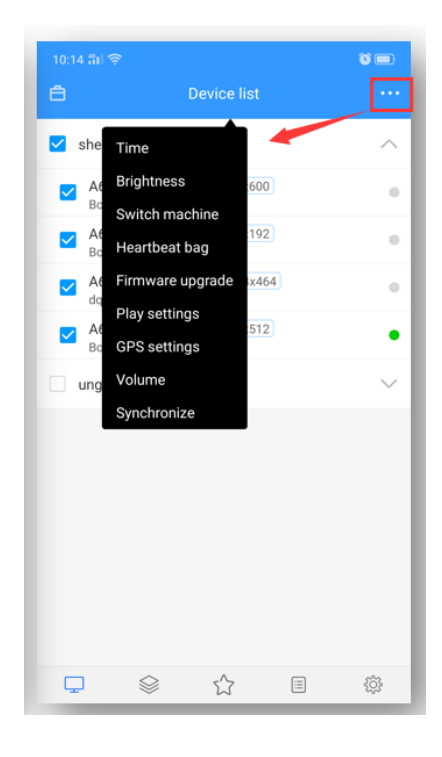

Figure 2-14 Other settings

## <span id="page-9-0"></span>3.Program management

## <span id="page-9-1"></span>1) Programme list

Click [Program] to enter the program list, Figure 3-1.

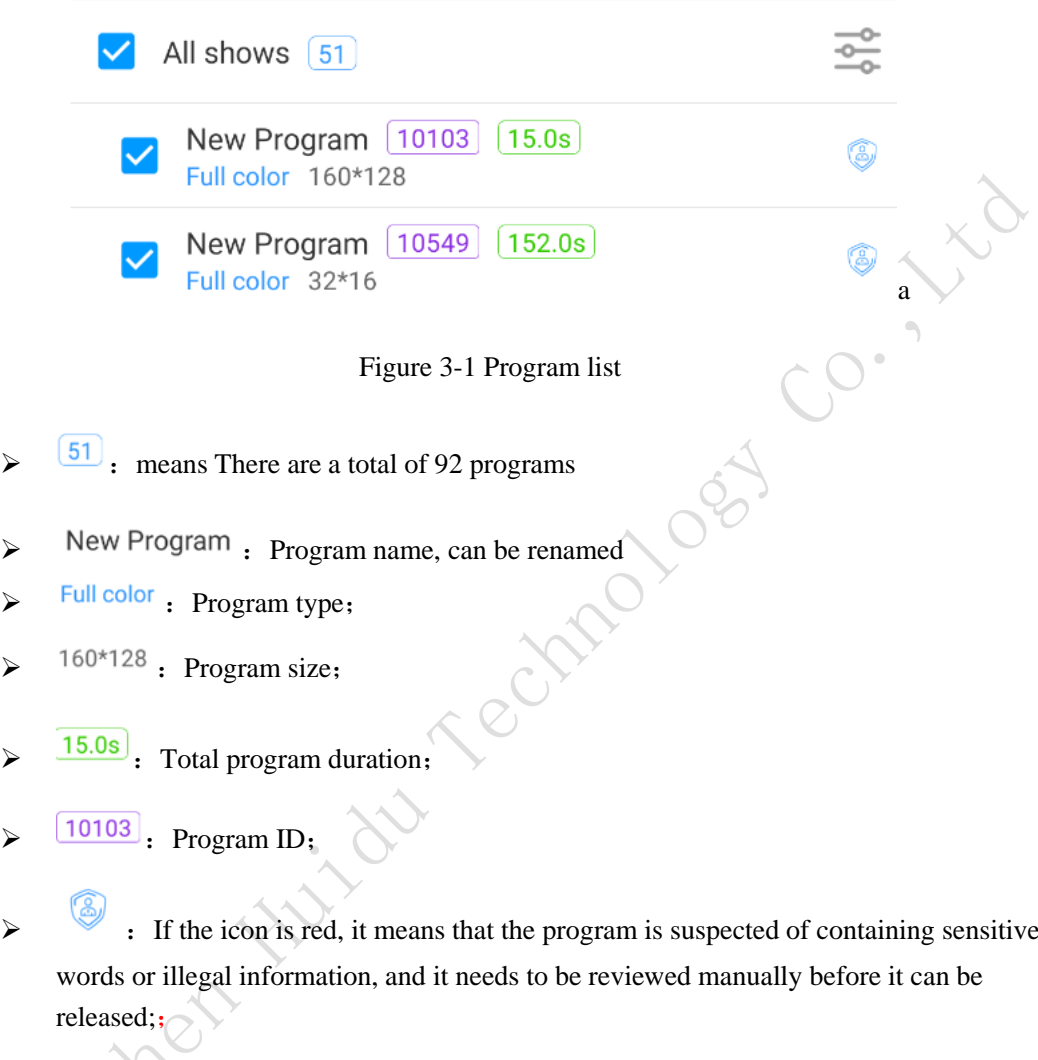

<span id="page-9-2"></span> $2)$  New program

Click<sup>"  $\frac{d^2}{dx^2}$ ", In the New Program dialog box, define the program name, set the screen width</sup> and height or select the corresponding device to read back the screen width and height, click "OK", Figure 3-2.

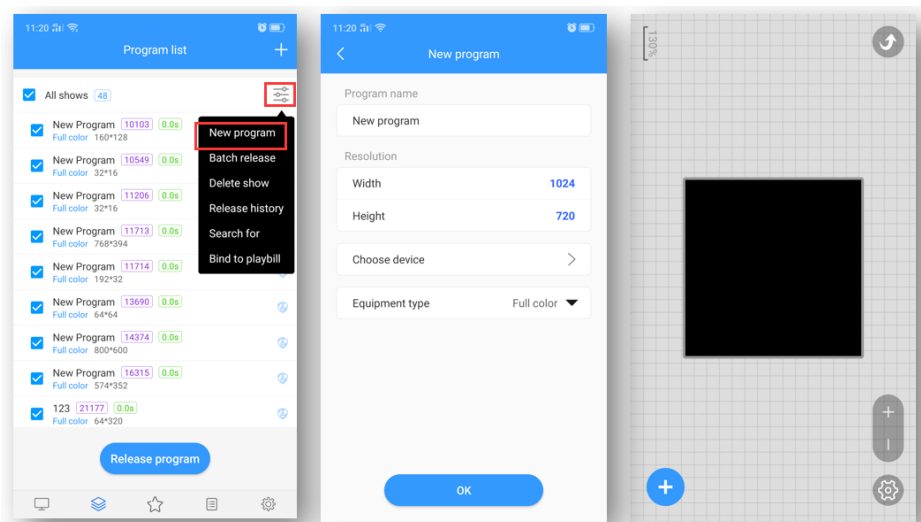

Figure 3-2 New program

# <span id="page-10-0"></span>3) Edit program

On the edit program page, you can add multiple areas, pictures, videos, text, etc. After editing, click "Save", Figure 3-3.

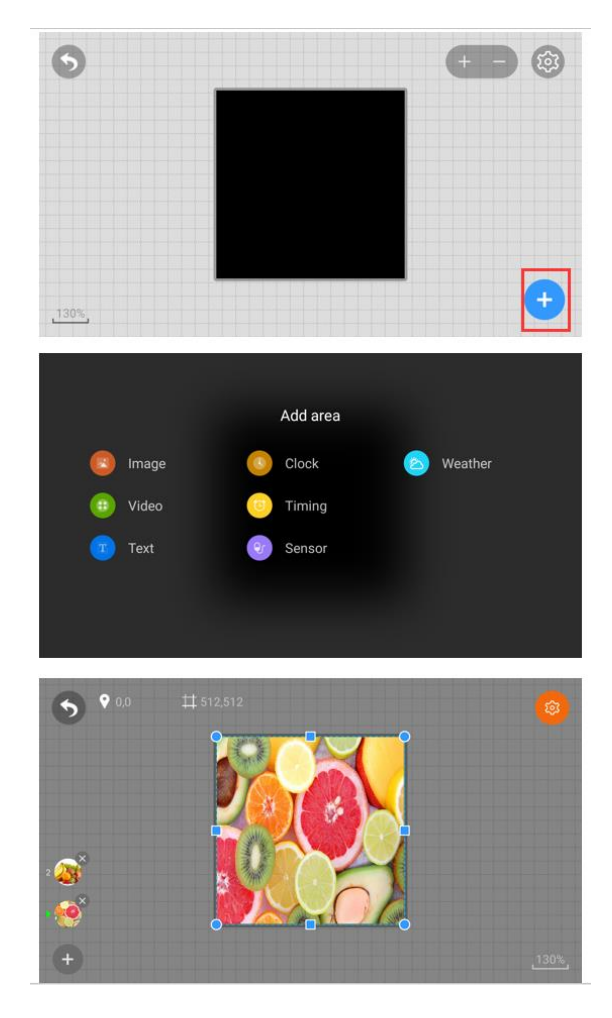

Figure 3-3 Program editing window

A. A. Select the picture or video area, you can add multiple pictures or videos to play in turn.

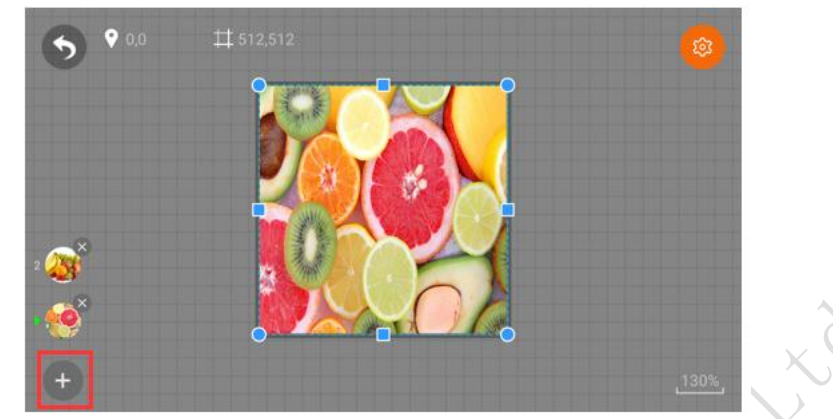

Figure 3-4 Add multiple pictures

B. Click on a picture or in the upper right corner"  $\mathbb{R}$   $\mathbb{R}$  Can modify image attributes;

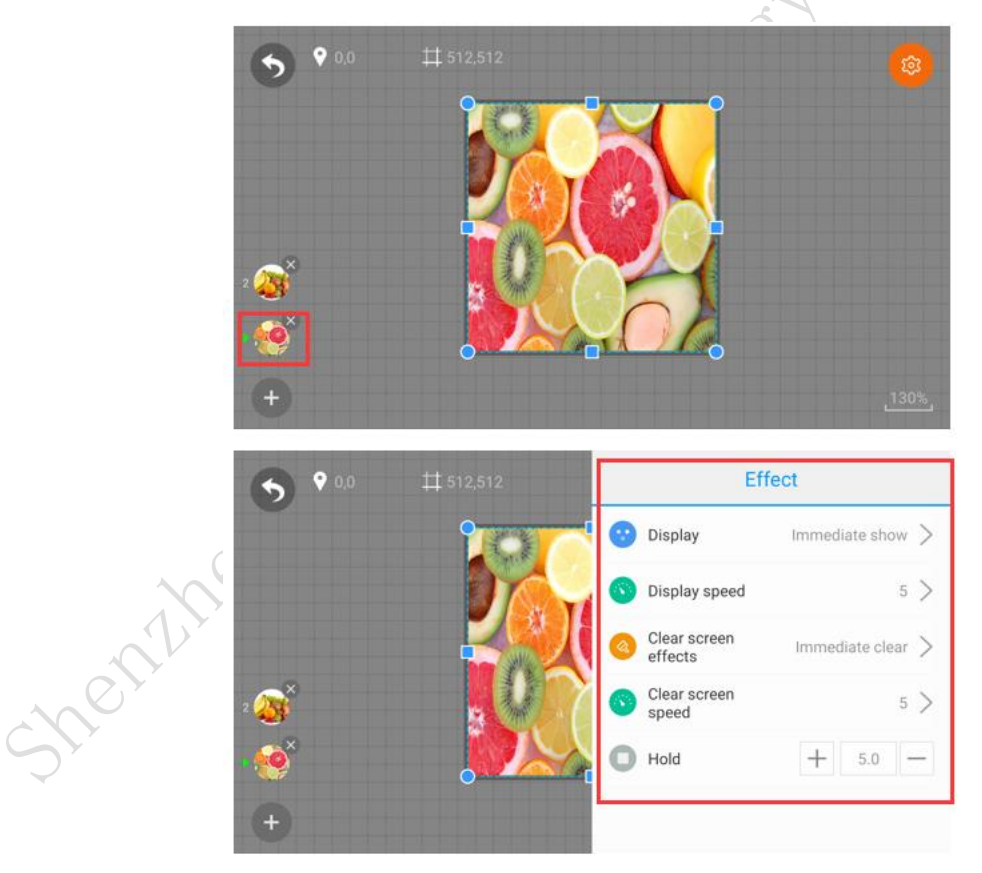

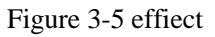

Note: The editing of video, text, and clock is similar. It is worth noting that the video, text or clock area of a program is overlapped. Multiple pictures or video can be added to a picture or video area. However, if you want to finish playing the picture After that, if you want to play video or text again, you need to add another program.

#### <span id="page-12-0"></span>4) Release programs

Exit the program editing interface, select one or more programs of the same size in the program list, and publish the program, as shown in Figure 3-6.

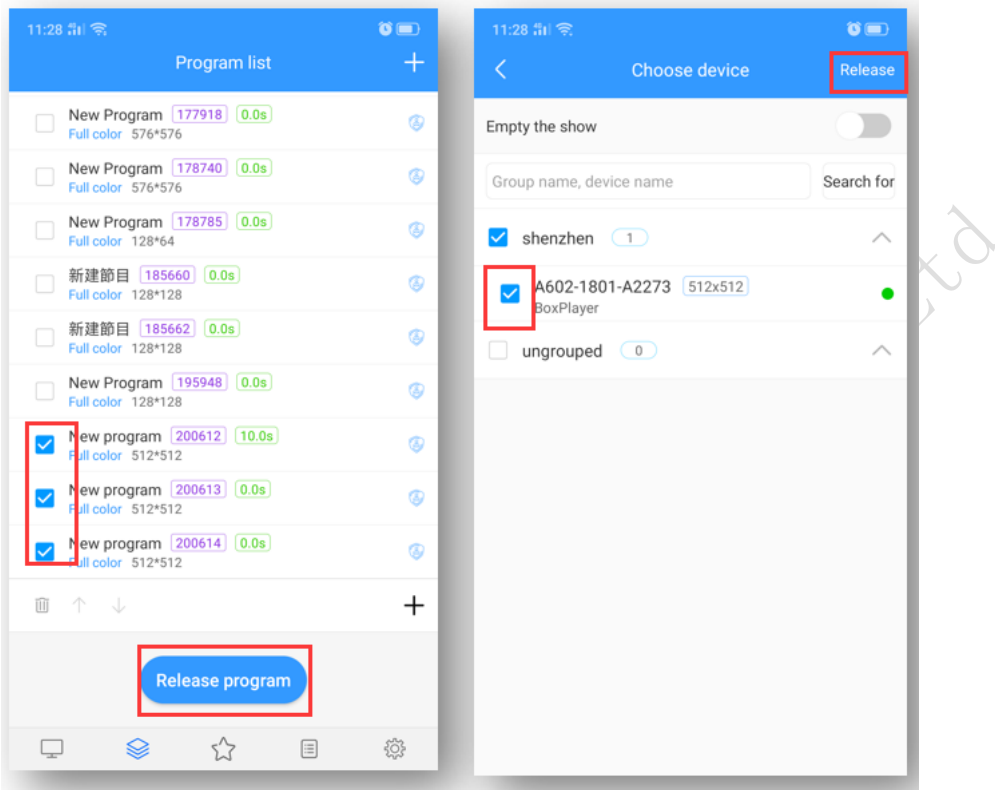

Figure 3-6 Release programs

Note: 1. When multiple programs are released at the same time, the screen resolution of the programs must be the same;

2.When releasing a program, if you choose to empty program, all the programs on the device will be cleared, and then update the new program; the default is not to open this option, the default is to add a new program after the original program;

3.If the program delivered has the same ID number, the program with the same ID number will be replaced by default;

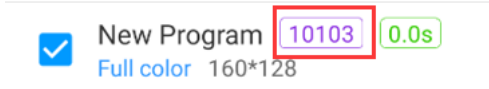

Figure 3-7 Program ID

If the program ID-220 has been sent to the device, then if reedit, add pictures or videos, etc. in this program, and then send it again, the default will overwrite the previously sent program -220.

After the release is confirmed, check the sending status in the task, Figure 3-8.

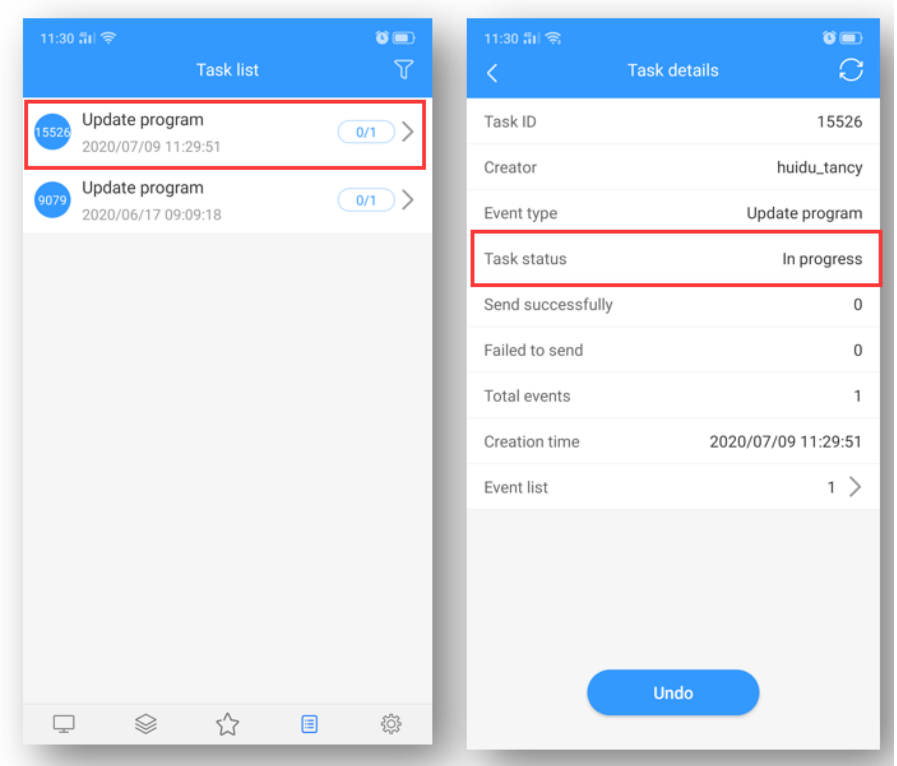

Figure 3-8 Task release details

### <span id="page-13-0"></span>5) Program list

In the upper right corner of the program management interface, "+", as shown in Figure 3-9, set the name of the program list, the screen width and height or select the device to read back the screen width and height, and then click "OK".

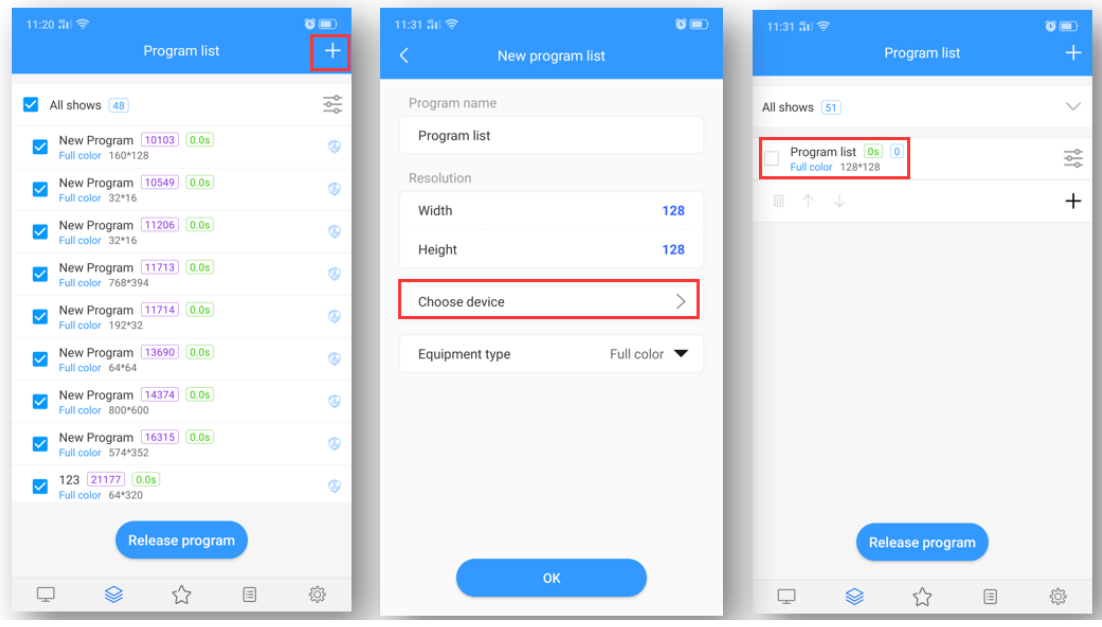

### Figure 3-9 Add program list

A. Click  $\frac{\infty}{\infty}$ , Select "Bound Device"  $\rightarrow$  "Add", then select the device and click "OK", as shown in Figure 3-10.

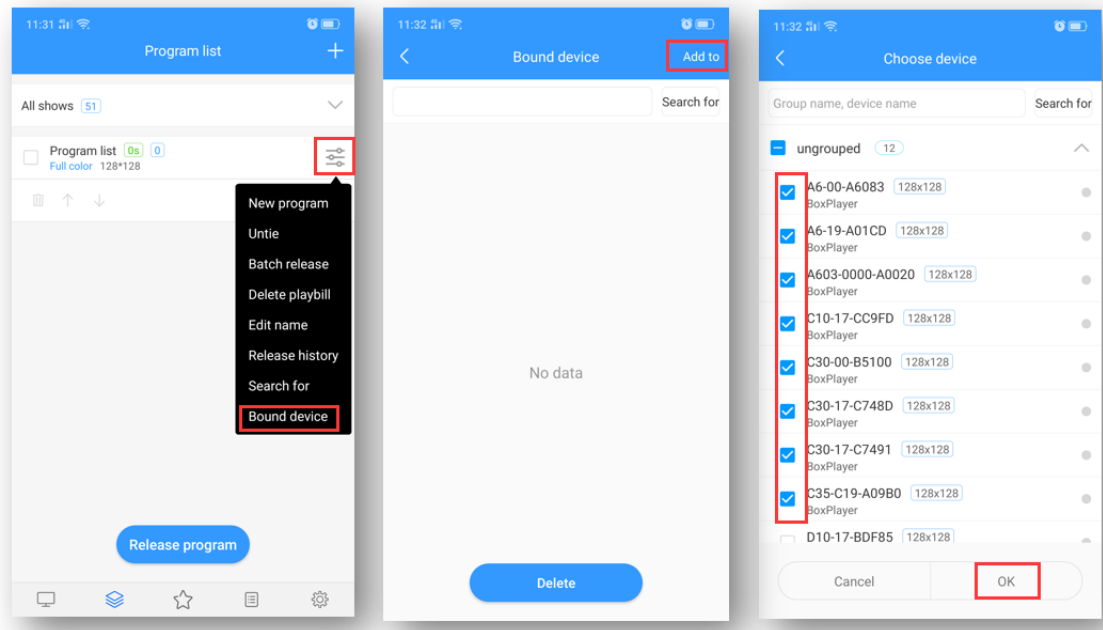

Figure 3-10 Add device

- $\bullet$   $\blacksquare$  $^{8015}$  $\odot$ Program name All shows 51  $\checkmark$ ail a Program list 0s 0<br>Full color 128\*128 Please enter a name: 응 New program ■ 个 ↓  $\boldsymbol{+}$  $\overline{+}$  $\begin{tabular}{|c|c|} \hline \quad \quad & \quad \quad & \quad \quad \\ \hline \quad \quad & \quad \quad & \quad \quad \\ \hline \end{tabular}$  $\odot$  $\overline{\phantom{a}}$  $\frac{1}{9}$  werty uiop  $a$  sd f g h j k l  $Q$  z x c v b n m  $Q$ Release program (  $\overrightarrow{2}$  $\overset{\circ}{\phantom{a}}$ 符 123 国 中/英  $\leftrightarrow$  $\overline{1}$  $\Box$  $\stackrel{\curvearrowright}{\bowtie}$ O  $\bigotimes$  $\boxplus$
- B. B. In the program list, create a new program, as shown in Figure 3-11.

Figure 3-11 New program

C. C. New program is the same as the program editing operation introduced earlier, you can create multiple programs, and then publish or synchronize these programs to the device, as shown in Figure 3-12.

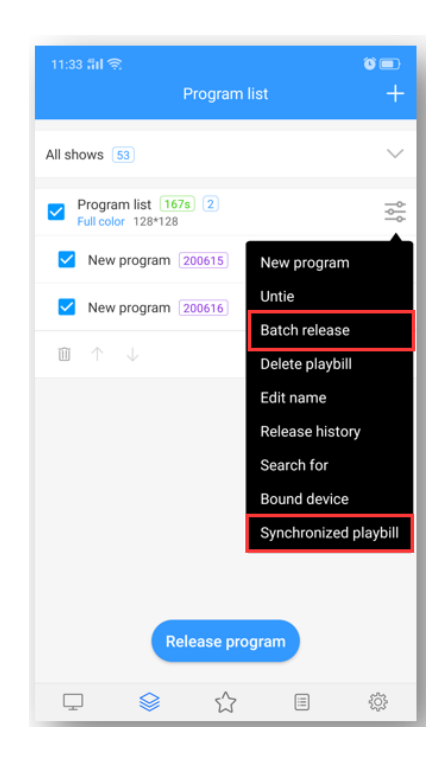

Figure 3-12 Program list

Note: The difference between batch release and synchronized program list:

Batch release: On the device where the selected program is sent, the program on the device (the program ID is different from the currently released program ID) will be retained, and the new program (new ID) will be added to the device;

Synchronized program list: Whether the program in the program list is checked or not, it will be sent to the device, all the programs on the device will be cleared, and only the programs in the existing program list will be retained;

<span id="page-15-0"></span>6) Play control

In the program editing interface, click on the upper right corner"  $\mathbb{R}^3$ ", You can set the duration, time period, day and date of the program, as shown in Figure 3-13.

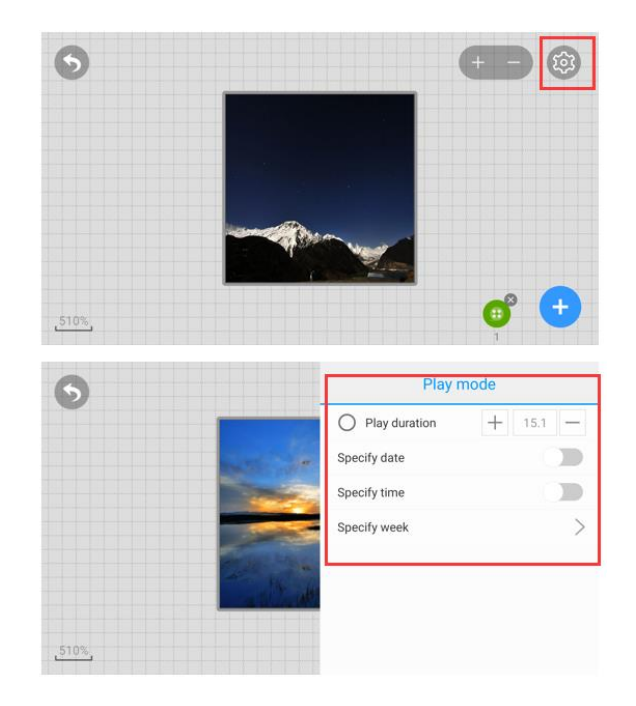

Figure 3-13 Play Control

Note: After modifying the play control settings, you need to republish the program.

## <span id="page-16-0"></span>4.Material management

In the material list, all resource information can be previewed by default, and can also be filtered and previewed by pictures and videos, as shown in Figure 4-1. Click on a picture or video to enlarge the preview. In the unreviewed material, you can view the uploaded but unreviewed material.

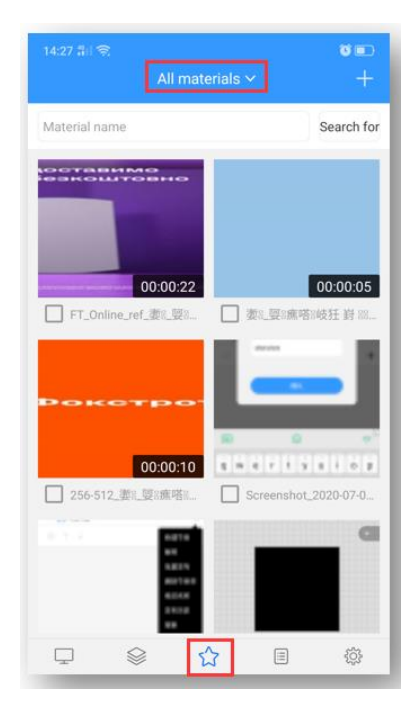

Figure 4-1 Resource management list

In order to save time, you can upload the resources to be played (pictures, videos) to the server in advance, and directly call the resources on the server during the editing process, reducing the waiting time and effectively improving the efficiency.

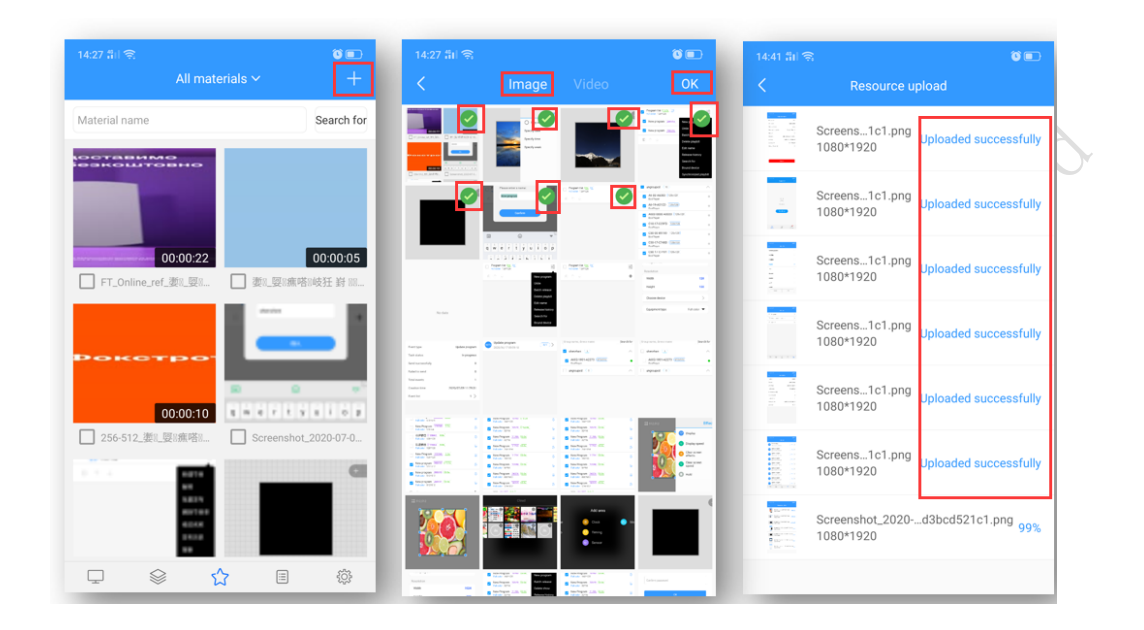

Click the "+" button in the upper right corner of the material list, and click the "Select" button in the pop-up dialog box to select the material to upload, Figure 4-2.

Figure 4-2 Upload resources

## <span id="page-17-0"></span>5.Task list

In the task list, you can view all records, select a task, you can view the task details and release status.

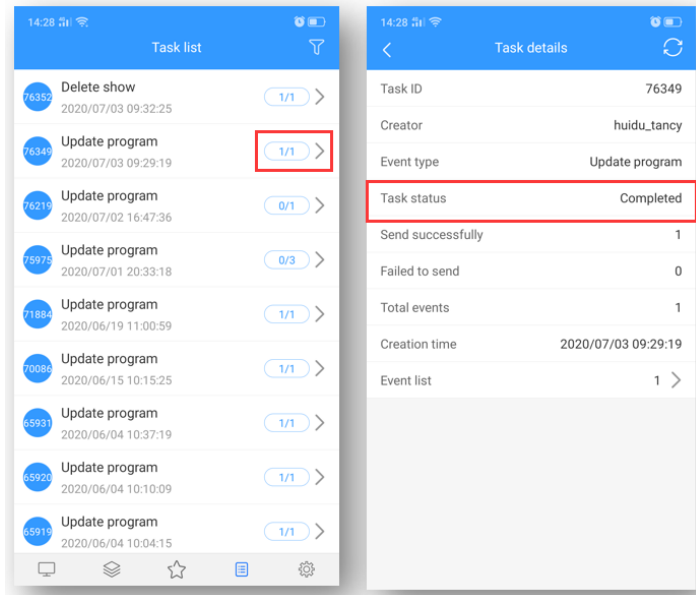

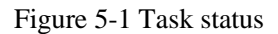

Among them, the statistical status: A/B, A represents the number of successful transmissions; B represents the total number of tasks (devices) that need to be successfully transmitted; For example, 1/1 means that a task has been successfully transmitted, and the total number of tasks is 1.

<span id="page-18-0"></span>6.Setting management

The settings management includes three parts: system language, switching versions and my information, as shown in Figure 6-1.

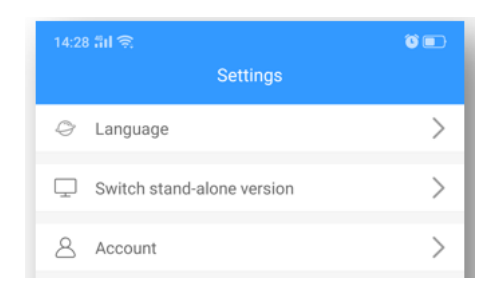

Figure 6-1 Settings

#### <span id="page-18-1"></span>1) Language

Currently supports 20+ languages such as Chinese, English, Turkish, Spanish, Japanese, Russian, etc., Figure 6-2.

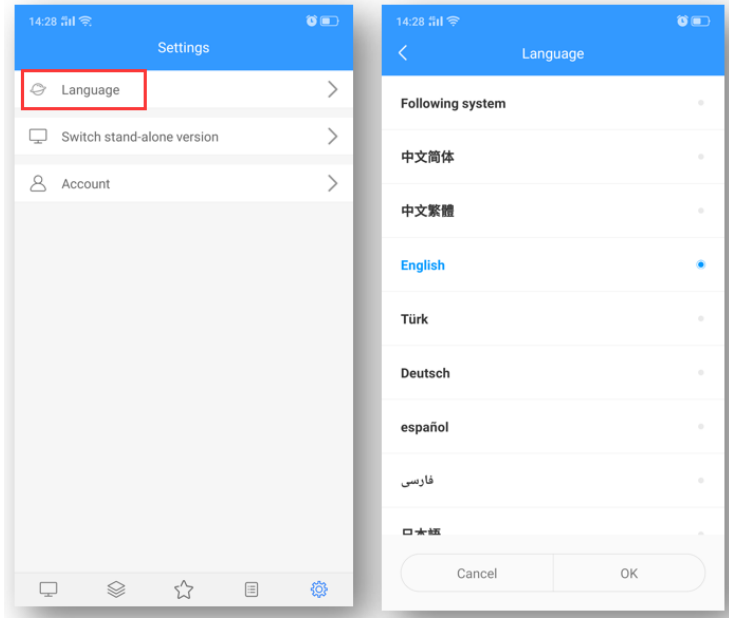

Figure 6-2 Language modification

Among them, the following system is the language of the mobile phone, and the software language will be switched to. If the mobile phone system language software does not support it, it will be switched to English.

<span id="page-19-0"></span>2) Cloud platform/standalone version switching

As shown in Figure 6-3, after switching to the stand-alone version, the supported functional modules are different.

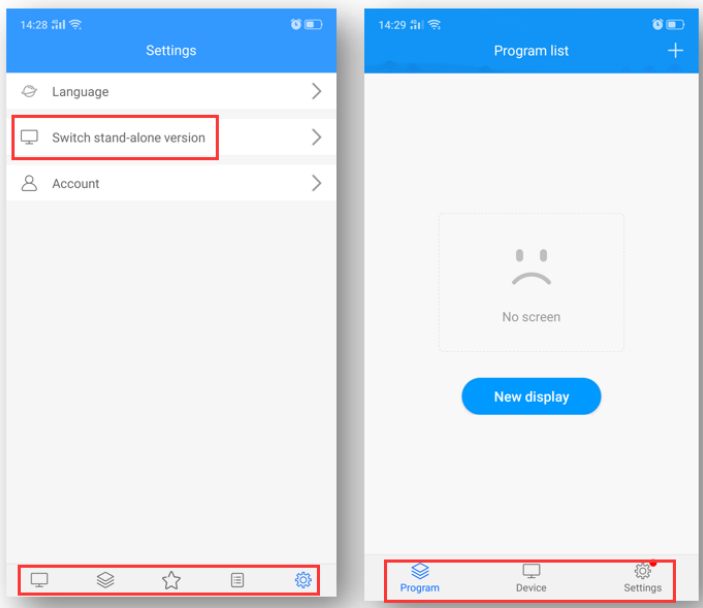

Figure 6-3 Cloud platform/standalone version switching

## <span id="page-19-1"></span>3) My information(Account)

My information includes user name, business name, mobile phone number and email, etc., Figure 6-5.

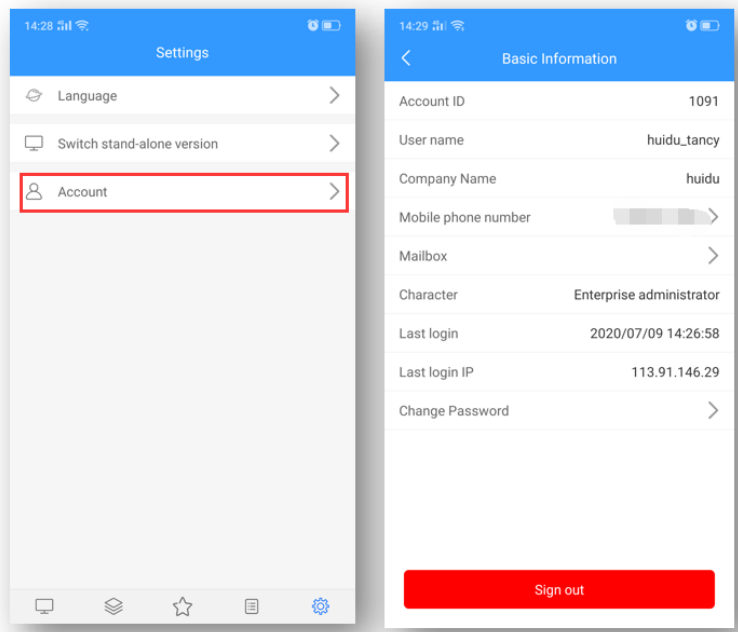

Figure 6-5 my information

#### <span id="page-20-0"></span>**PS**:**Cloud platform device binding instructions**

1.Register an account

Access the cloud management platform server through the browser: [www.led-cloud.com,](http://www.led-cloud.cn/) register an account, you can skip this step if you already have an account. (Note: One account can bind multiple control cards, not one control card can only be bound to one account)

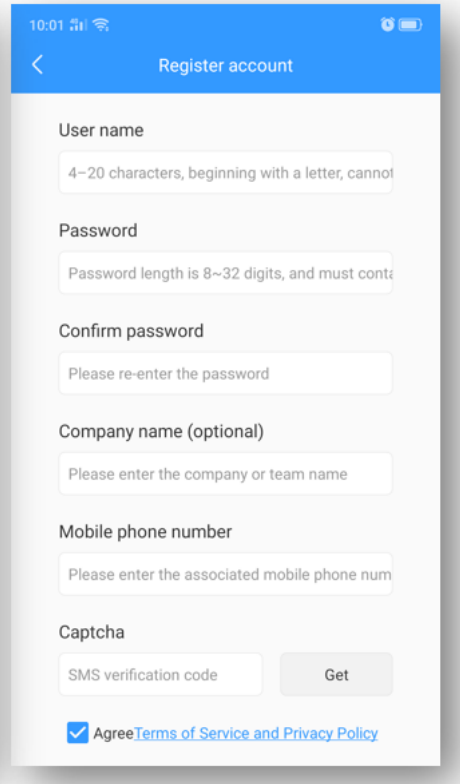

2.Account and control card binding settings

Connect the control card to the computer with a network cable, open the full-color debugging software HDPlayer, and after the screen debugging display is normal, click [Settings]-[Cloud Server] to set the server address and user name.

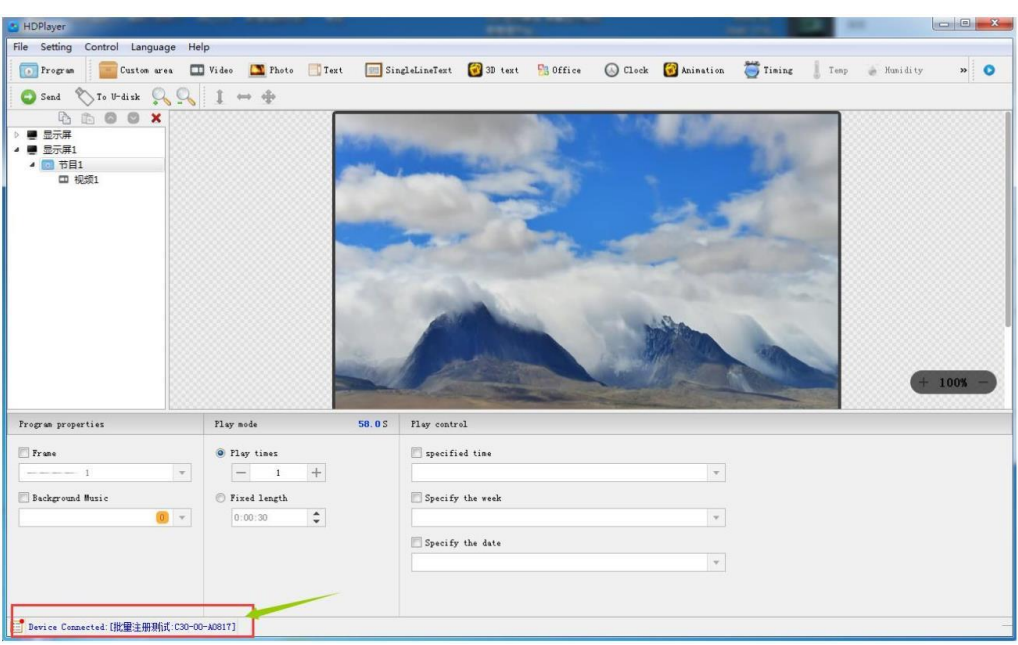

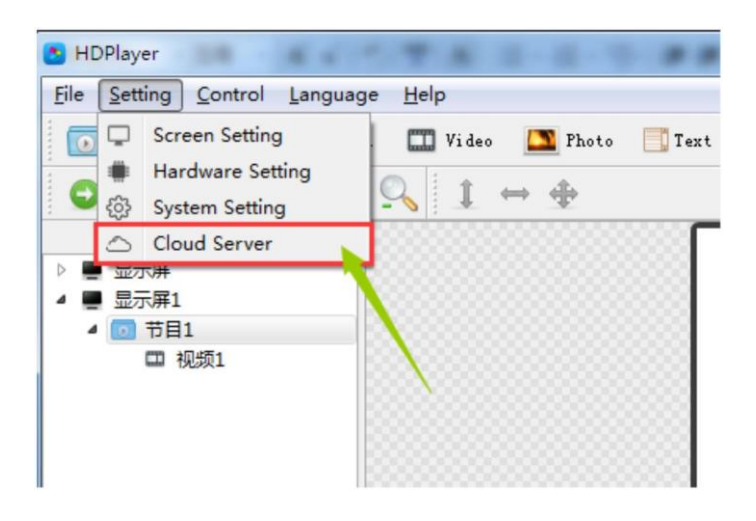

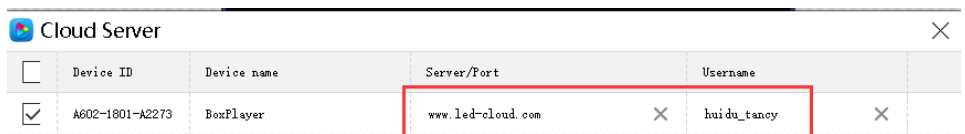

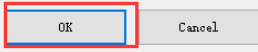

 $\mathbf{C}$ 

#### 3.Connect the control card to the Internet

Control card access to the Internet: 1). Connect via 3G/4G; 2). Connect directly to the control card via a network cable capable of Internet access; 3). Bridge to an existing wireless network capable of Internet access via a Wi-Fi module

#### 4.Control card online

Log in to the cloud platform server and display the newly bound device in the list of unaudited devices in the device catalog. The green icon for the online status indicates that the device is currently online, and the gray icon indicates that the device is offline.

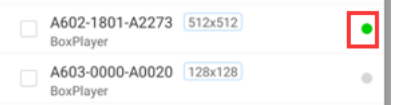

# **Note**:**If the device still cannot go online, use the following methods to troubleshoot the problem.**

- Check whether the address and user name in the server settings are correct. The user name must be the user name filled in during registration. You cannot use full-width input. You cannot fill in the mobile phone number but you can use it to log in to the cloud platform server.
- If using 3G/4G access to internet
	- $\triangleright$  Check whether the SIM card is inserted and confirm whether the SIM card is in arrears;
	- ➢ Confirm whether the 3G/4G module is plugged in. Check whether the module can be detected in the software. Connect the control card to the computer with a network cable, open the full-color debugging software HDPlayer, click [Control]-[Device Information], if the [3G/4G Settings] option is available in this interface, the module connection is normal.
	- ➢ Check whether the 3G/4G signal is normal, you can check the signal strength in [3G/4G Settings], if the signal strength is less than -110dBm, it means no signal, the signal is normally in the range of -50dBm~-90dBm or greater than -50dBm;

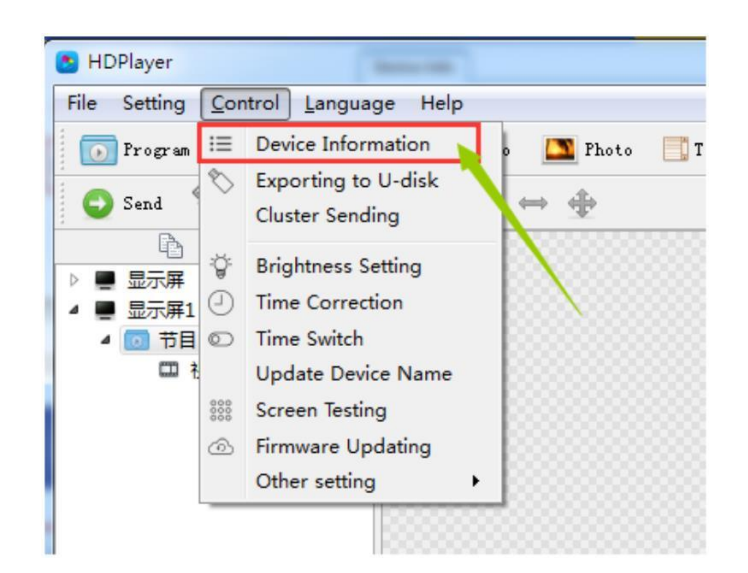

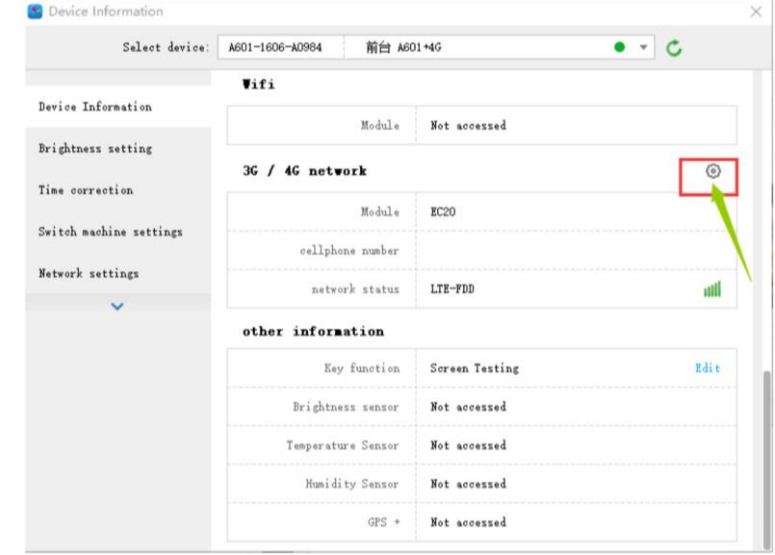

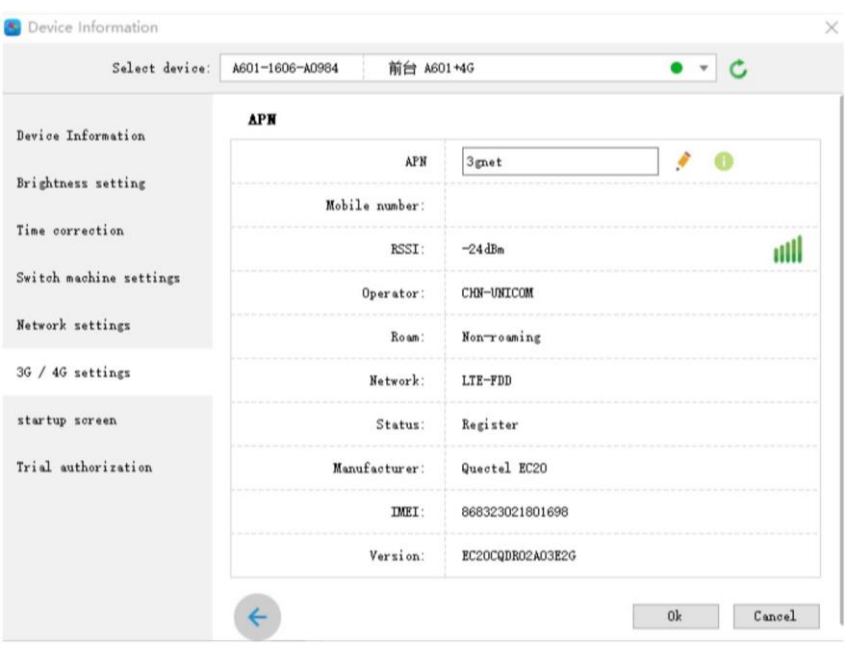

Note:some SIM card need to set the APN,can ask the SIM card operator.

- ➢ The network port of the control card debugging can not be connected to the computer, just unplug the network cable.
- For network cable connection, please confirm whether the network cable can access the Internet normally

5.Quick troubleshooting of 3G/4G problems with Dx0, Cx0 and other control cards

The new version of D15/D35/C15/C35 adds 3G/4G/WIFI module indicator to the board. According to the indicator status, you can preliminarily judge the working status of the module

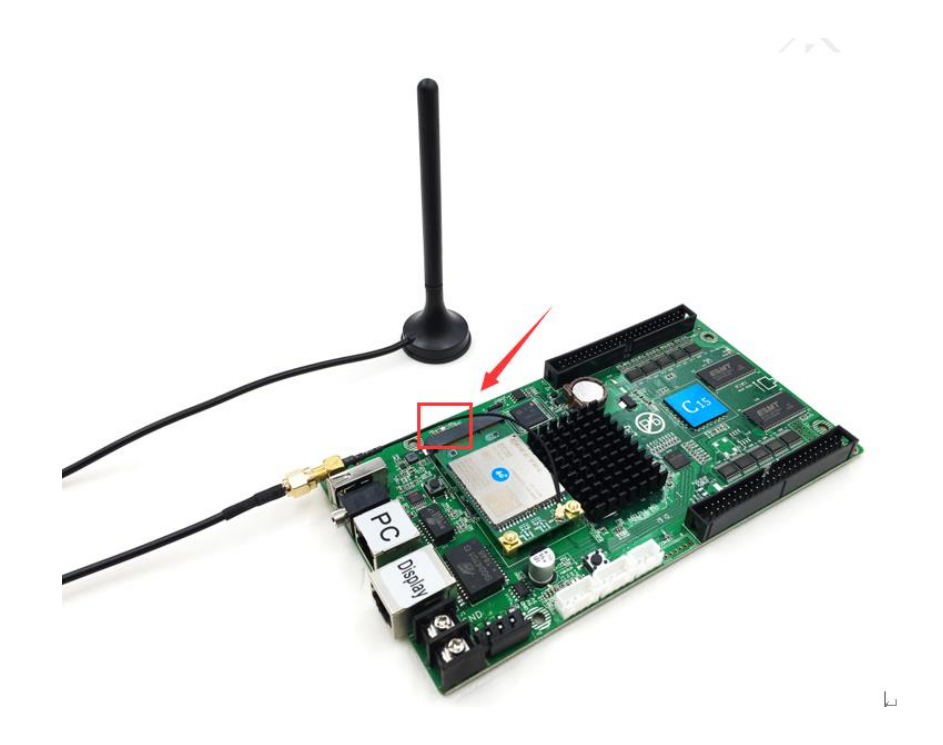

The LED indicator has five states: off, flashing red, red, yellow and green. The details are as follows:

- 1) The Lamp is off
	- A. When the network cable is connected, the network cable has priority and the lamp is off
	- B. The 3G/4G module cannot be detected and the lamp is off.
- 2) Red Lamp flashes
	- A. No SIM card detected, red Lamp flashes
- 3) Red Lamp always on
	- A. No signal, the red lamp is always on
	- B. The SIM card is not in arrears but there is no flow, and the red lamp is always on;
	- C. The SIM card is in arrears and there is no data. The red lamp is always on.
- 4) Yellow lamp is always on
	- A. The SIM card is in arrears but has traffic, the yellow lamp is always on
	- B. Unable to connect to the server, the yellow lamp is always on
- 5) Green lamp always on

Normal operation, the green lamp is always on.